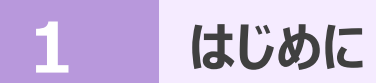

ここでは、[建設CAD]プログラムでの「縮尺」や、[発注図を開くガイド]機能の概要について説明します。

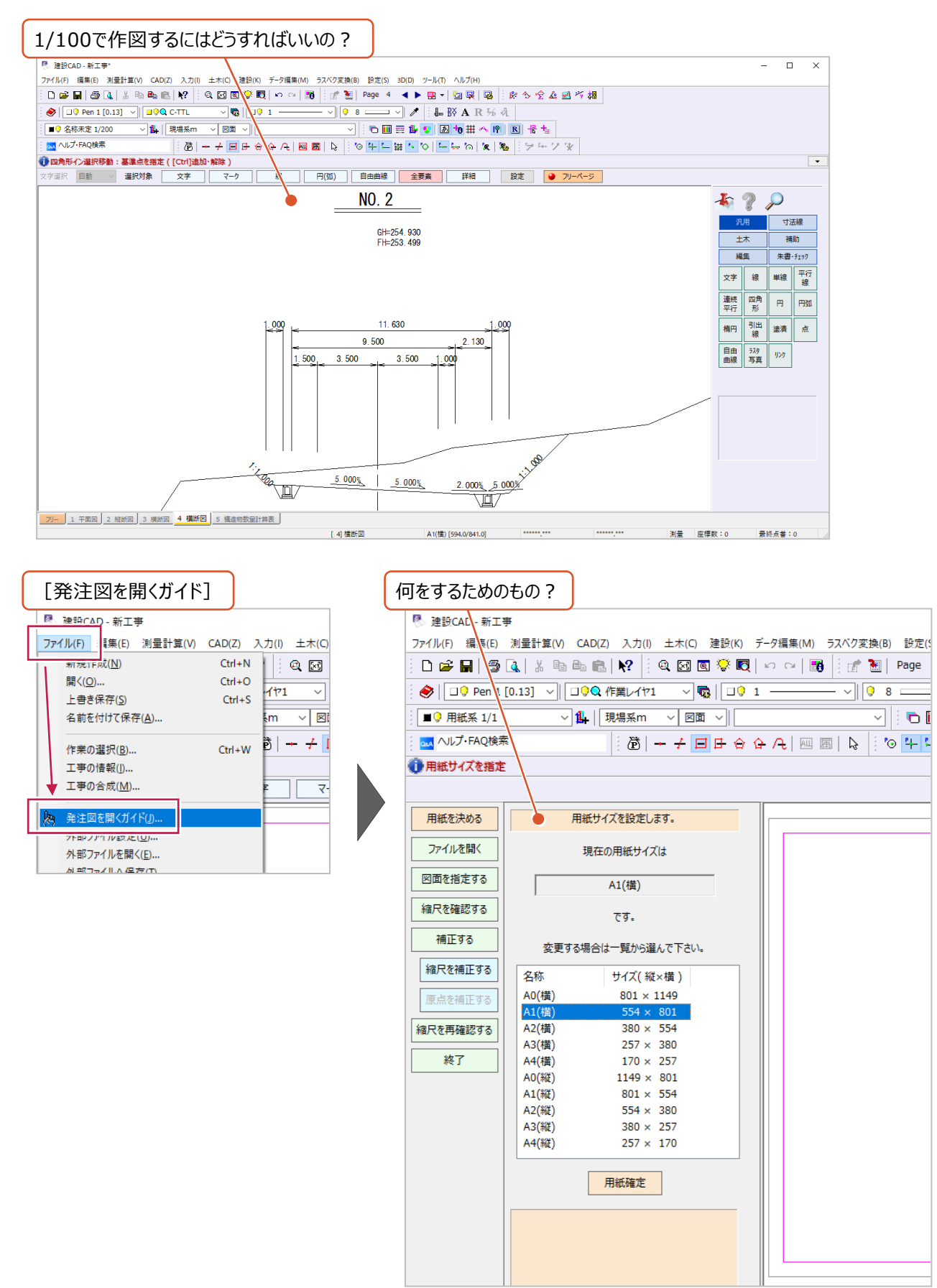

## **1-1 [建設CAD]の「縮尺」**

ここでは、[建設CAD]プログラムでの「縮尺」の考え方・概要について説明します。

■「縮尺 |の考え方 (イメージ)

[建設CAD]プログラムでは、手で作図する場合と同じようなイメージで「縮尺」を使用します。 以下は、線を書く場合のおおまかな流れのイメージです。 詳細については補足「「縮尺」の詳細内容について」を確認してください。

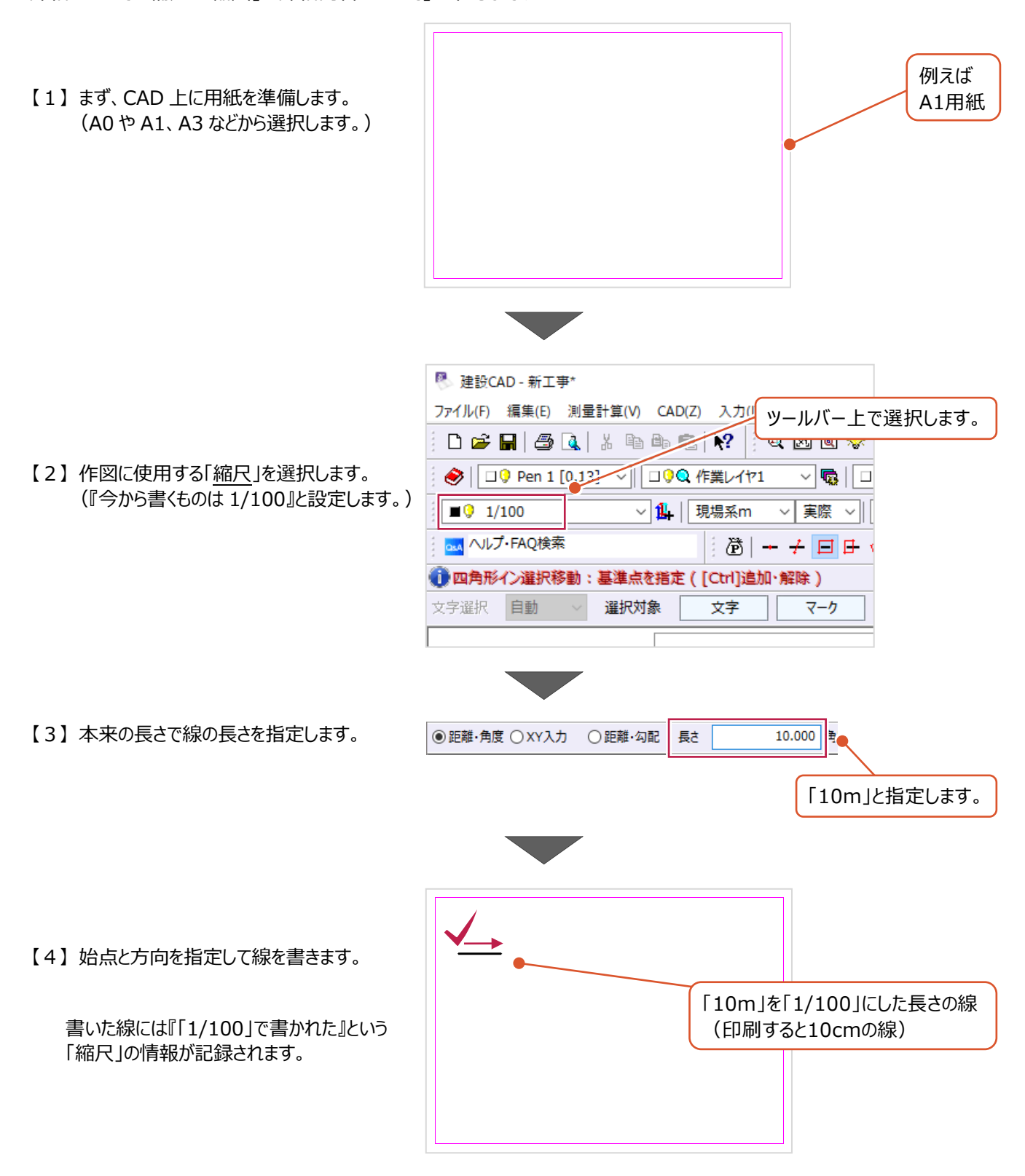

[建設CAD]プログラムを新規起動した直後は、使用できる「縮尺」が「用紙系1/1」しかありません。

「用紙系1/1」のまま作図すると、「用紙の上での長さ」を指定することになります。

(線の長さを「10m」と指定すると、そのまま「10m」の長さの線が入力され、用紙からはみ出るようになります。) この「用紙系1/1」は、用紙枠や表題欄など、縮尺を考慮しないものを作図するために使用します。

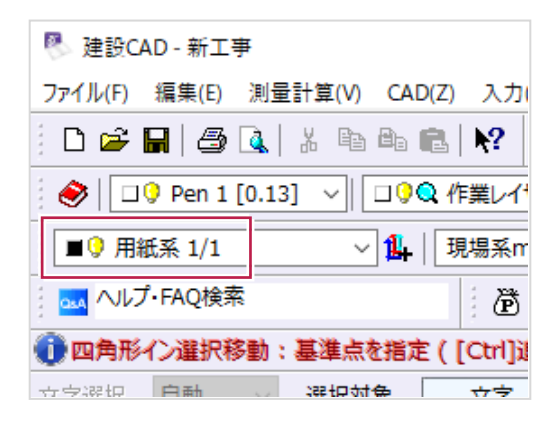

## ■「縮尺」を新たに作成

ここでは詳細に説明しませんが、「1/100」など使用する「縮尺」を新たに作成するには、概ね以下の2通りがあります。

- (1) 読み込んだ図面上で、点間距離や座標などわかっている情報を指定して作成(自動作成)
- (2)直接「1/100」と手入力して作成(手動作成)

この説明書では主に(1)の自動作成方法について各章で説明を行います。

(2)の方法については補足「「縮尺」を手動作成する方法について」を確認してください。

■図面 1 枚に複数の「縮尺」

たとえば、平面図と縦断図を1枚の図面に作図する場合、

それぞれ平面図は「1/500」、縦断図は「縦1/100 横1/500」の「縮尺」を使用して作図します。 (図面1枚の中で、複数の「縮尺」を使用することができます。)

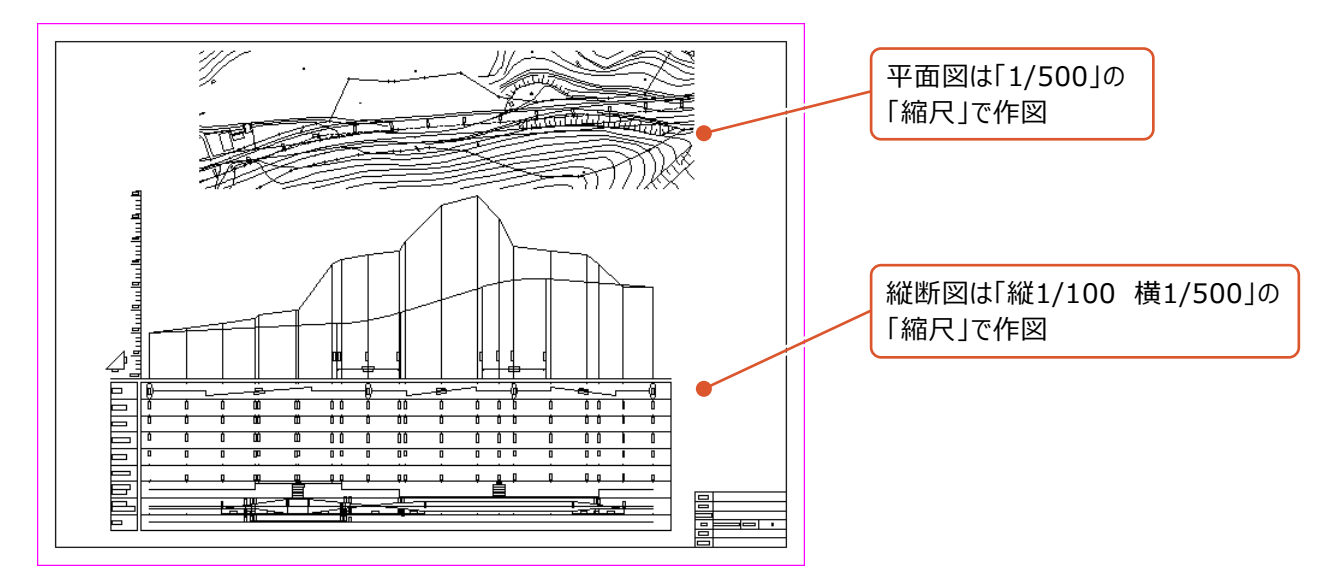

作図された線や文字など1つ1つに対して「縮尺」の情報が記録されています。 個別に確認するには、何もコマンドを実行していない状態で要素を選択(クリック)して、ツールバー上に注目します。

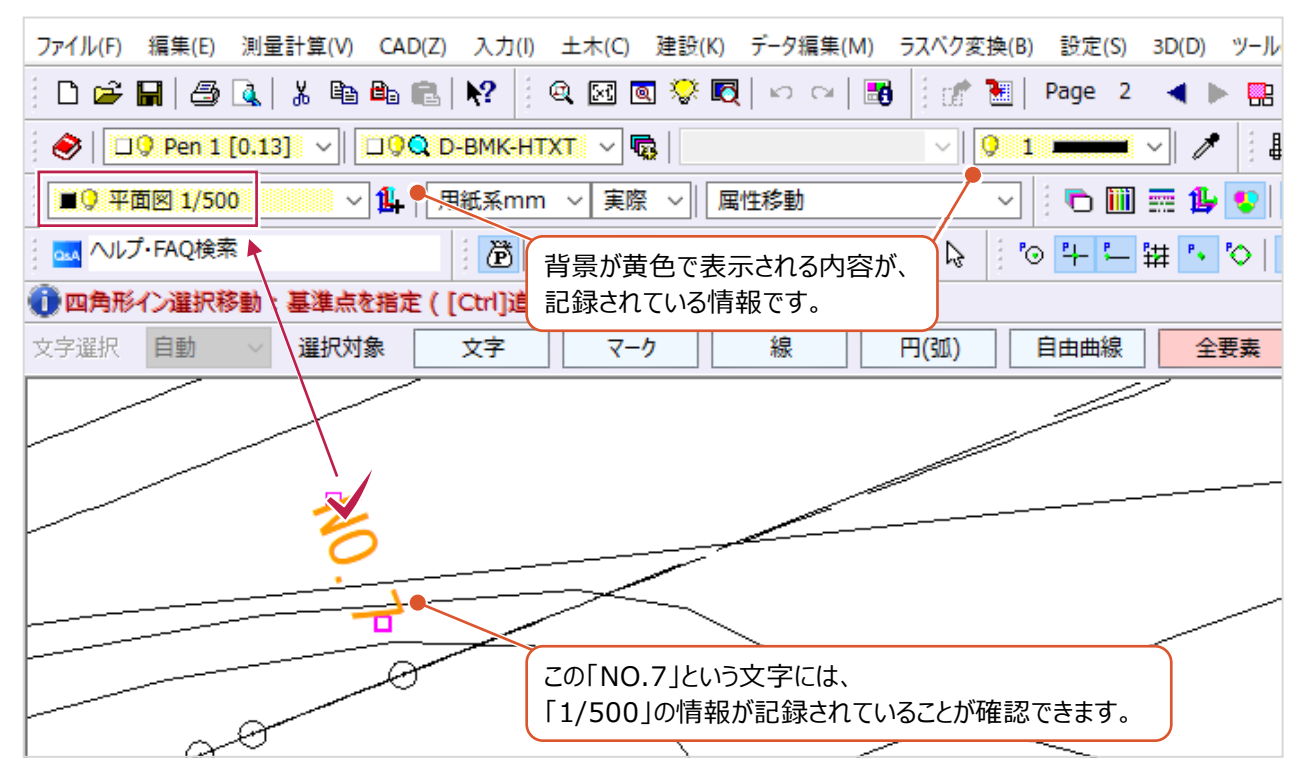

「縮尺」グループごとに確認するには、まず「設定] – 「形状表示]をクリックします。

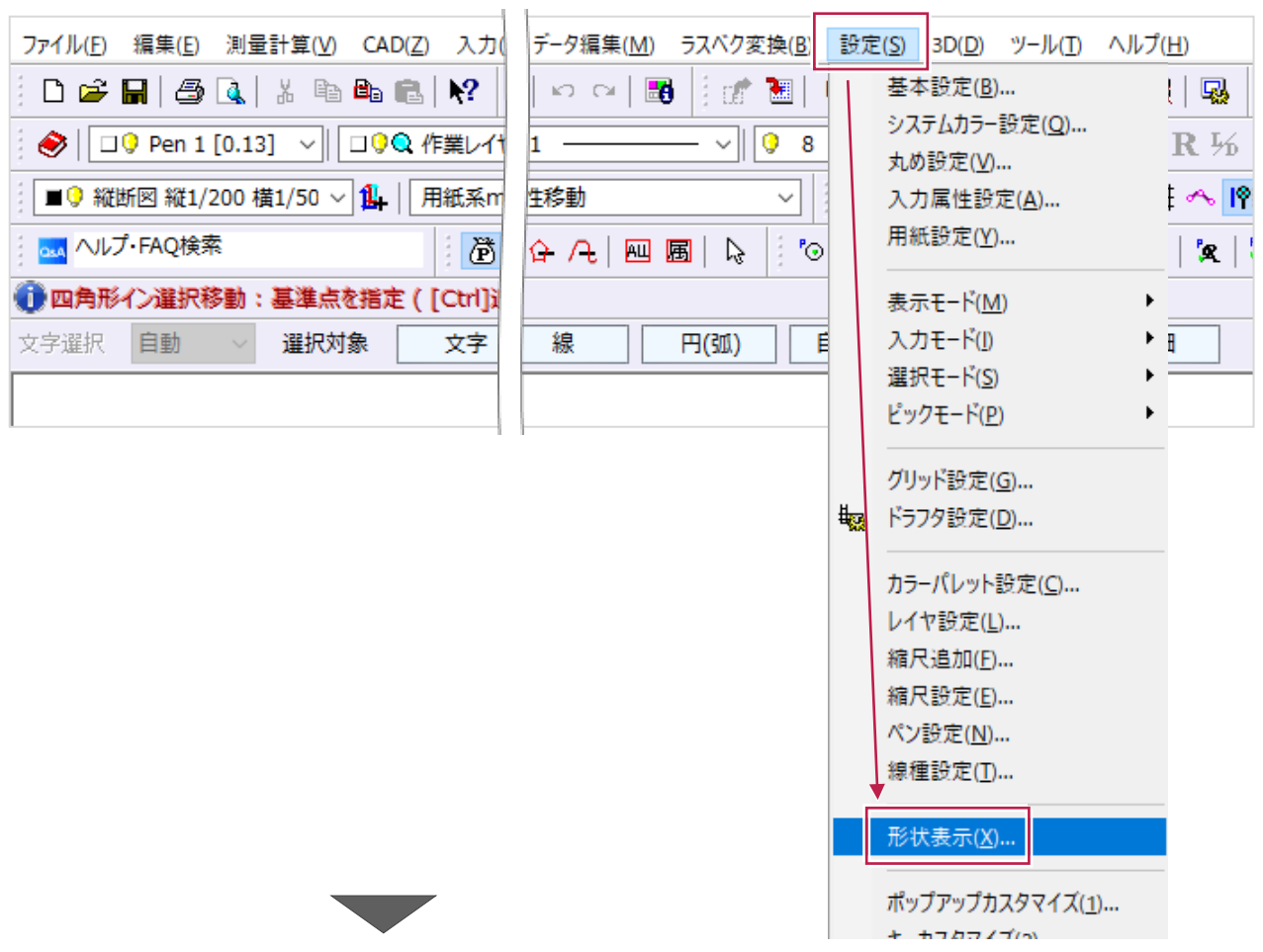

画面左に表示される選択肢から[縮尺]をクリックすると、「縮尺」のグループごとに要素が表示されます。

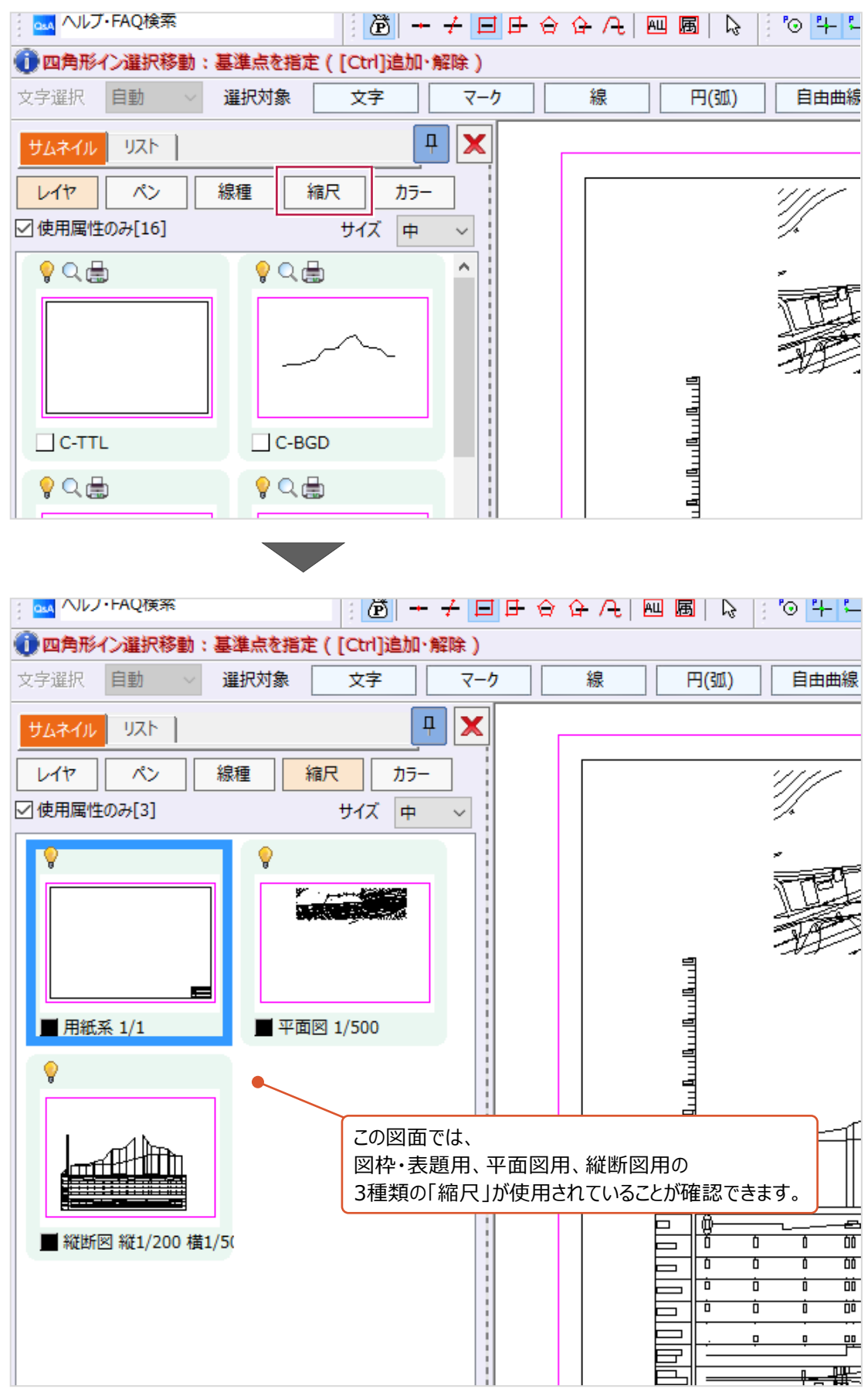

各サムネイルを右クリックして表示される「プレビュー]をクリックすると、拡大表示ができます。

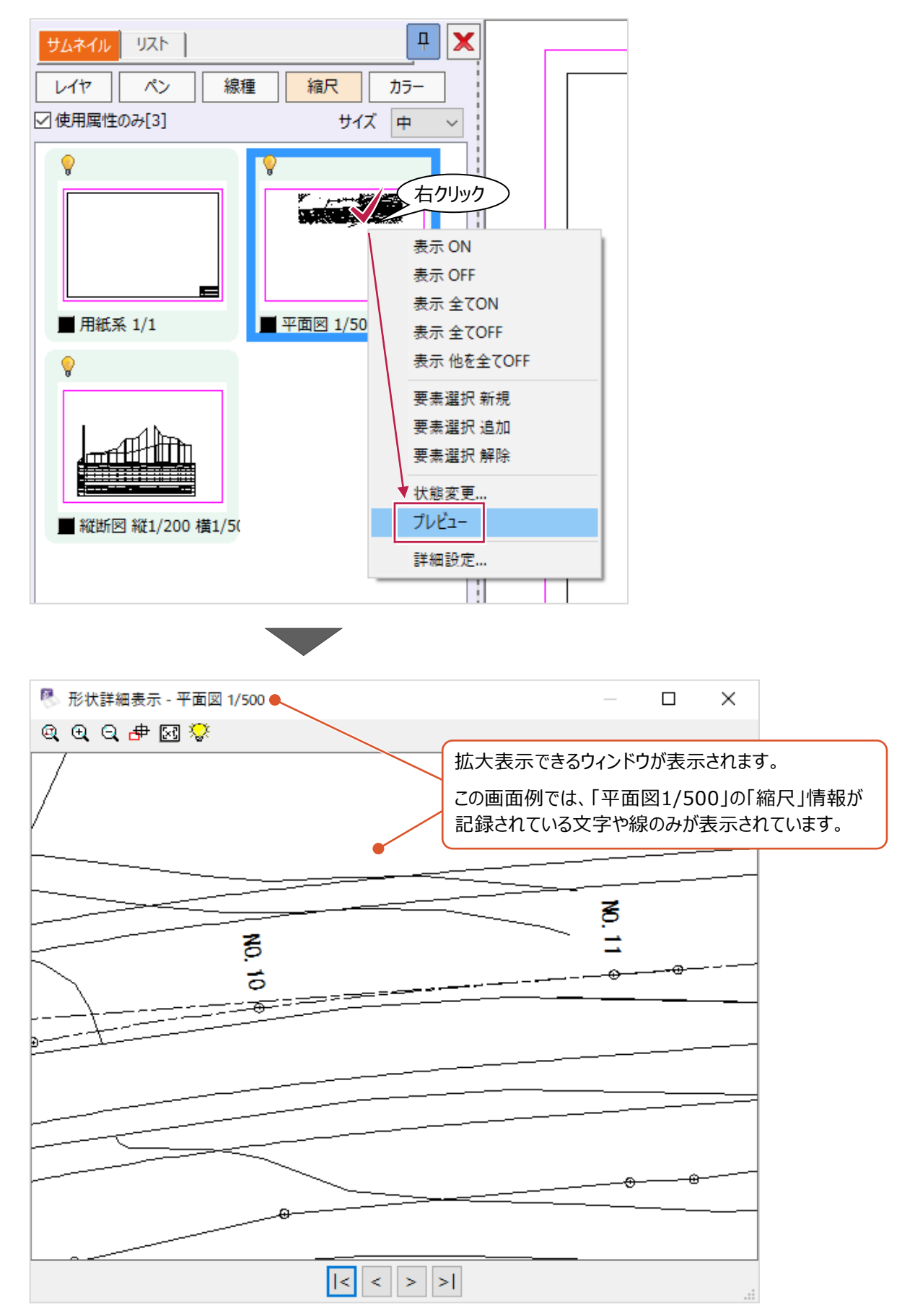

記録されている「縮尺」の情報を使用すると、以下のようなことができます。

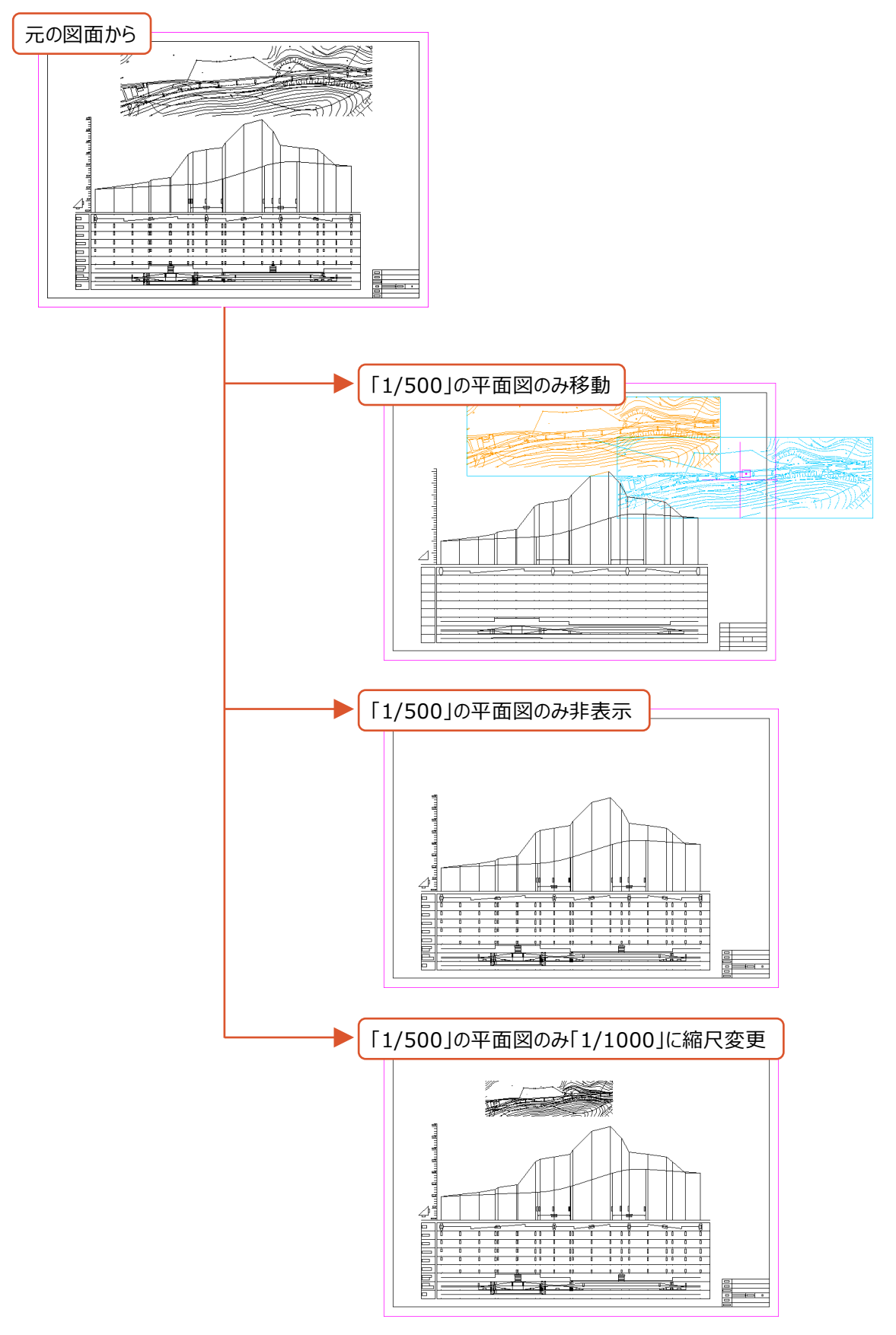

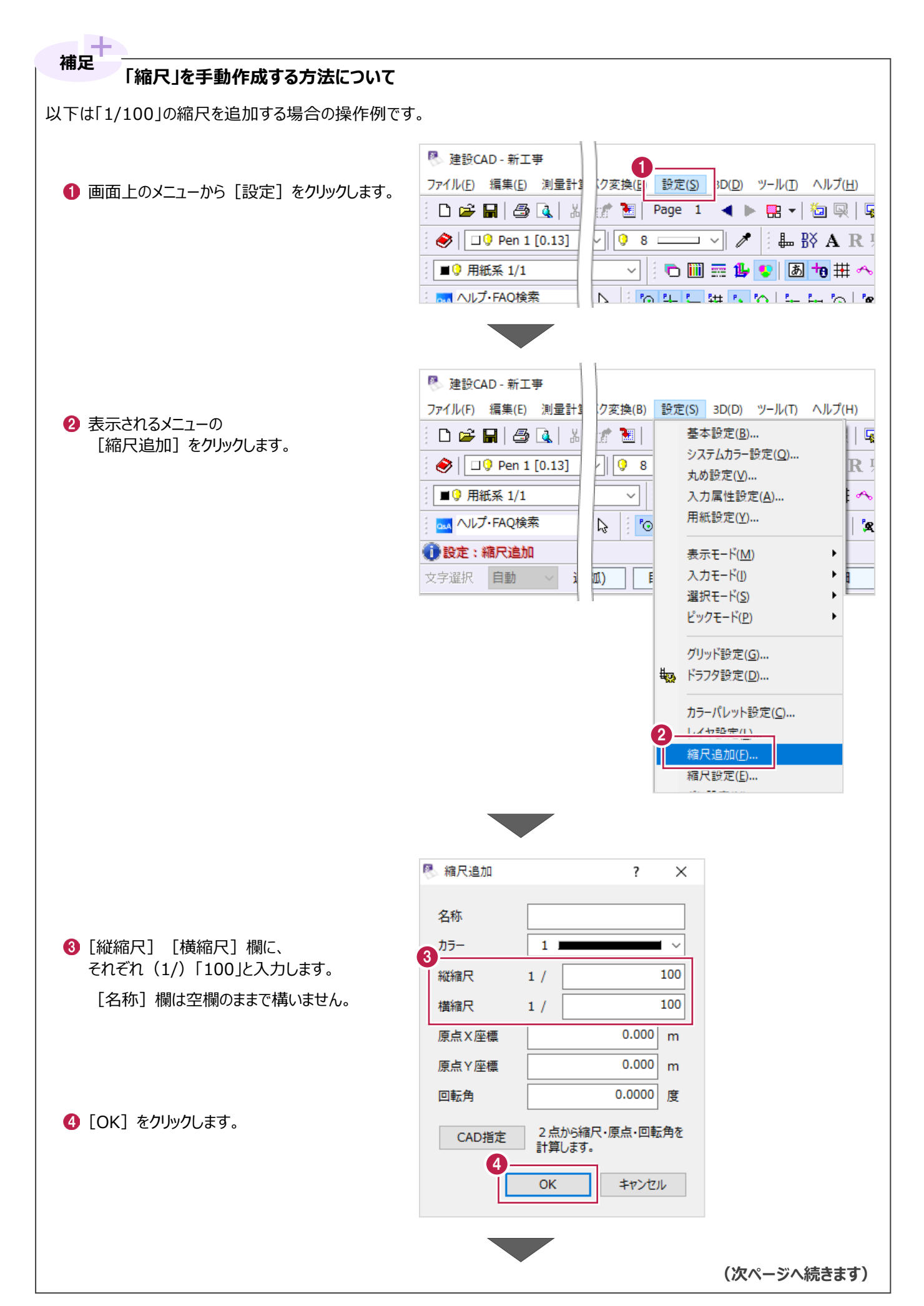

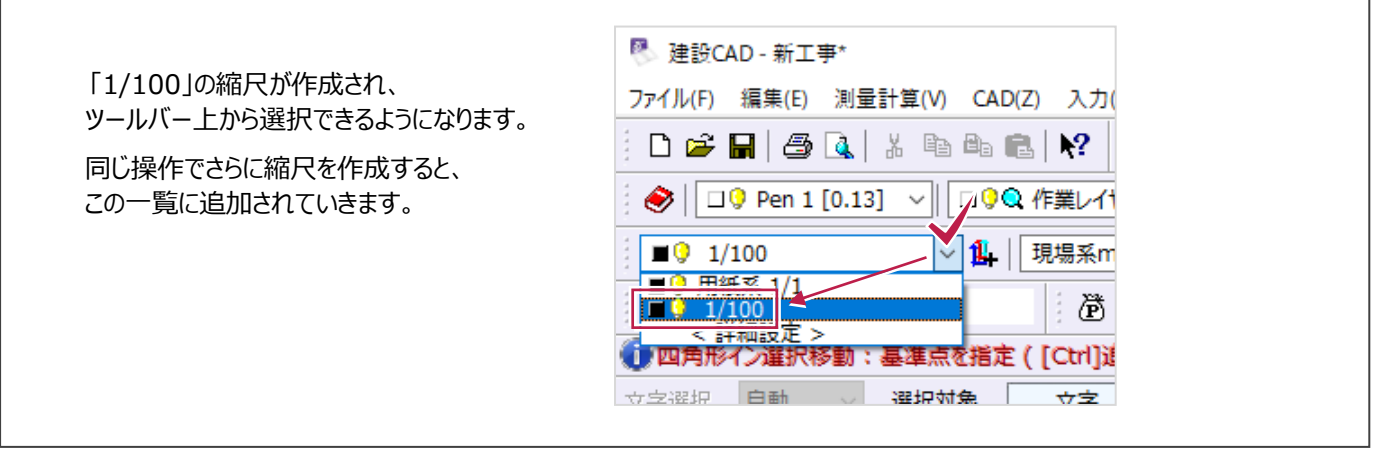

Ï

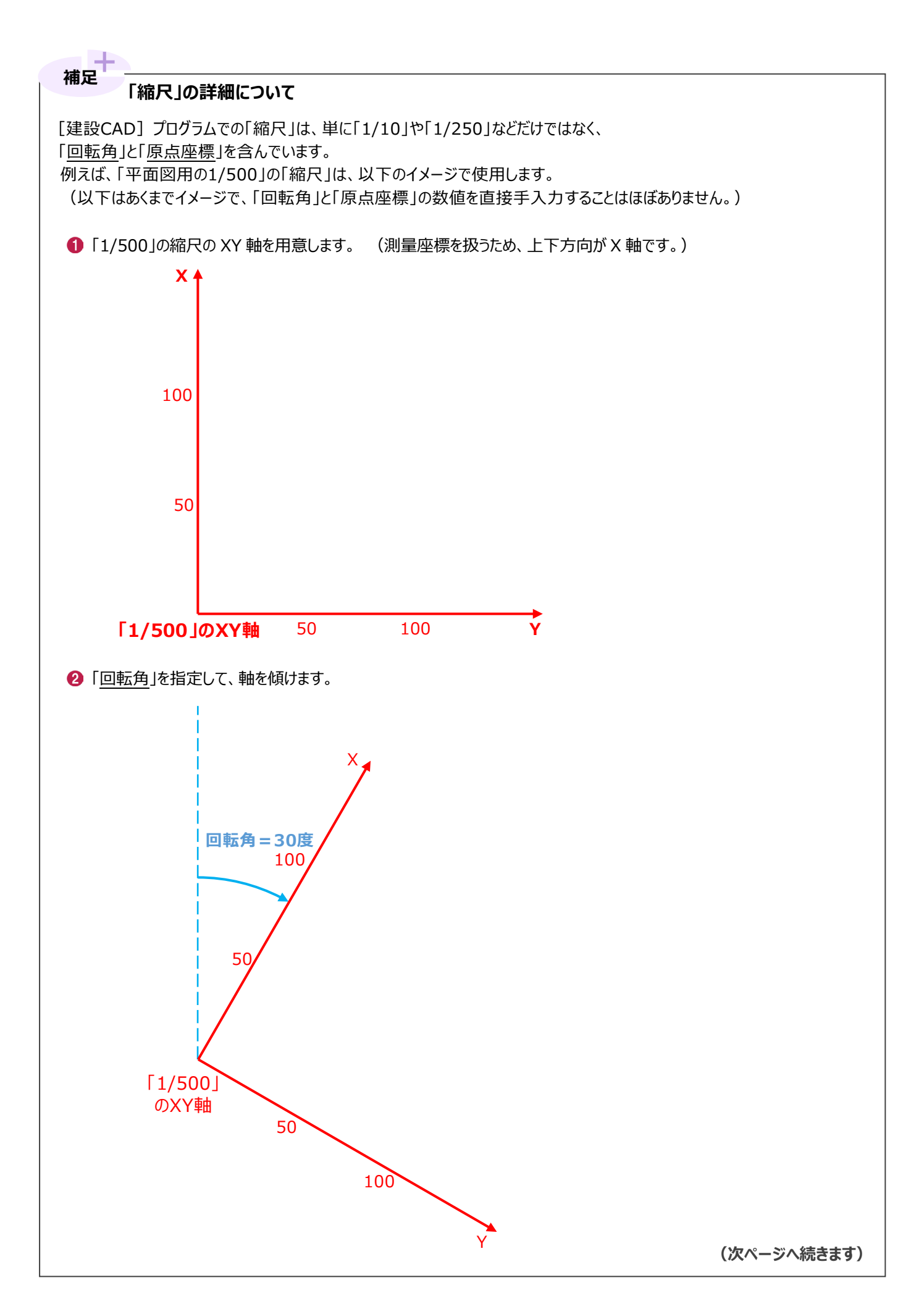

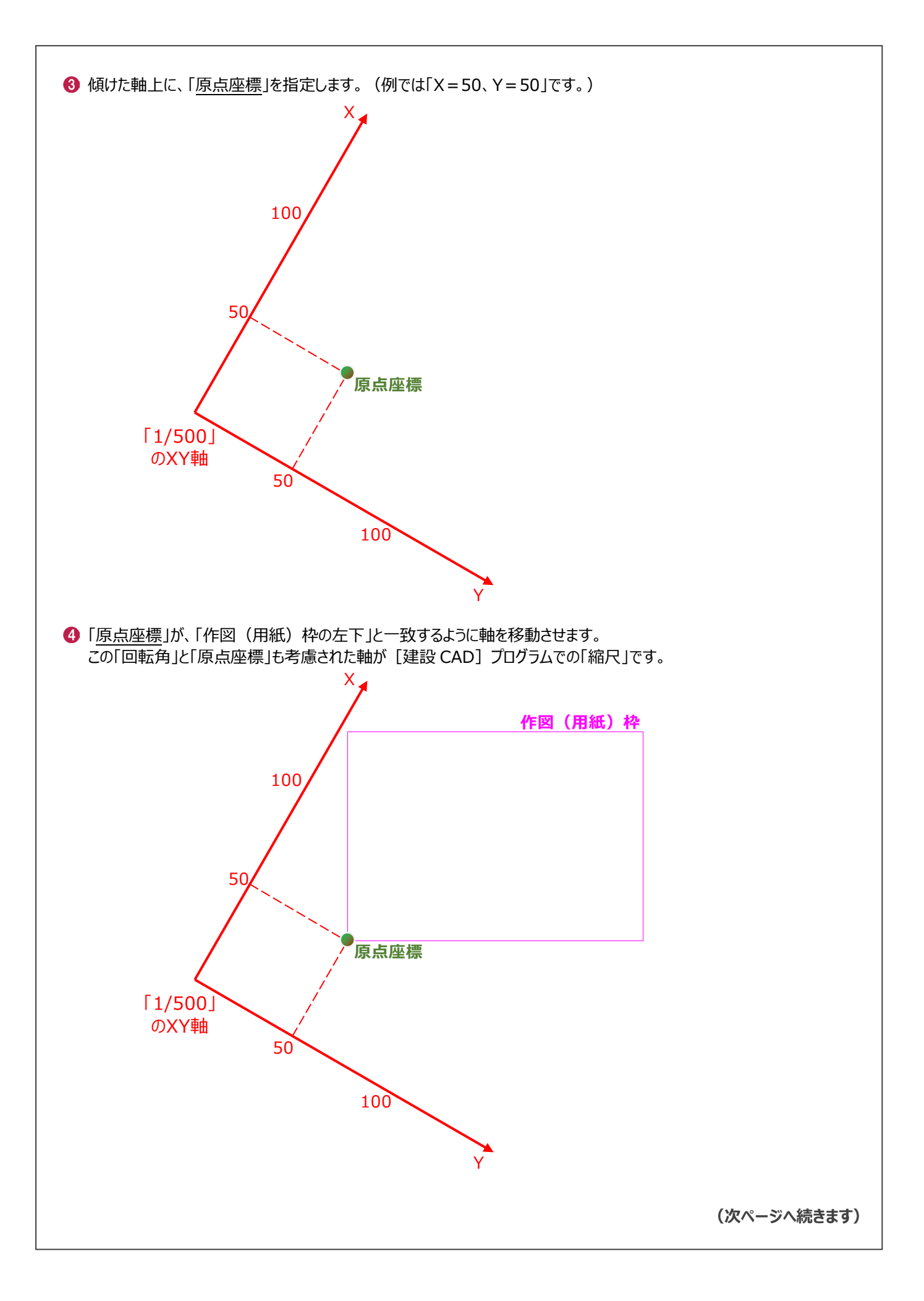

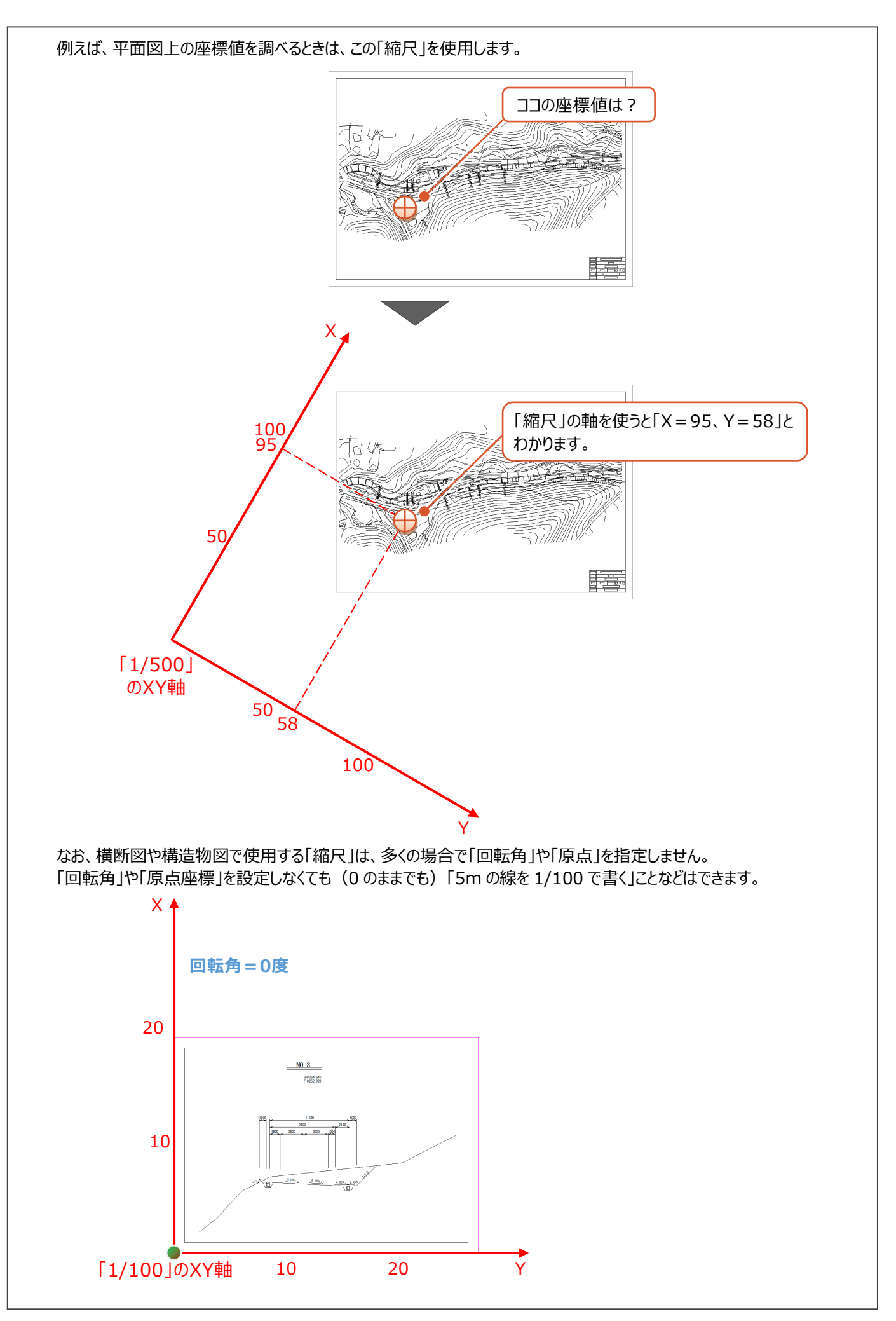

[発注図を開くガイド]機能は、図面を開いてから最初に行う確認・編集を一連の操作で行うことができます。 一連の操作が終わると、寸法・座標値の確認や、本来(現地)の距離を使用した作図ができるようになります。 ボタンはメニューの [ファイル] 以下にあります。

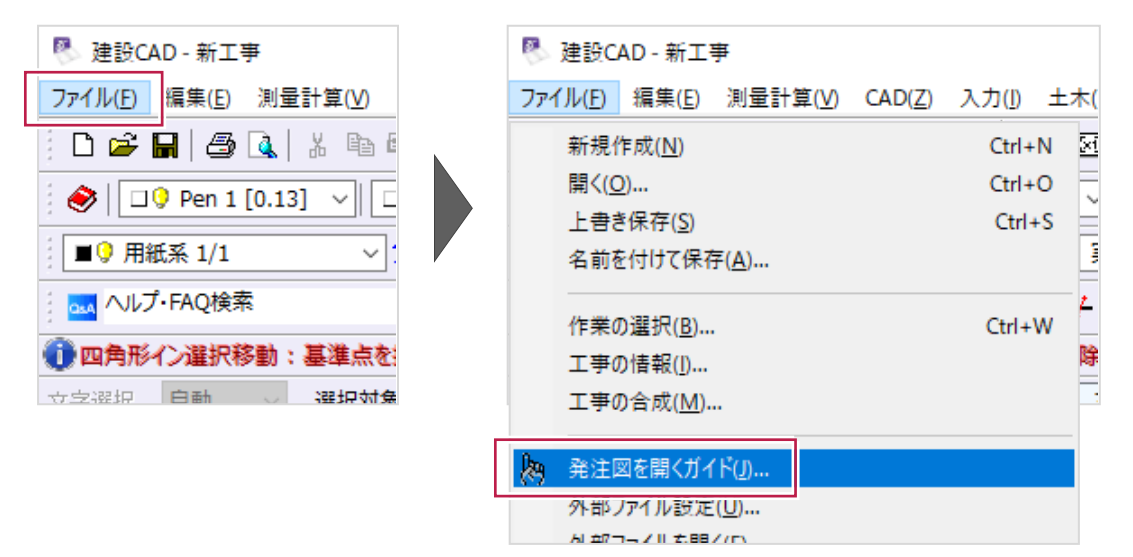

上記のクリック後に画面左に表示されるものが[発注図を開くガイド]です。 上から順に確認・操作を行うと、作図・編集の準備を整えることができます。 それぞれで行う操作の概要は以下のとおりです。

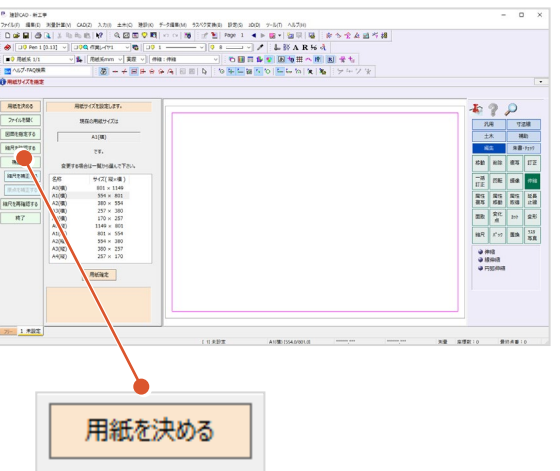

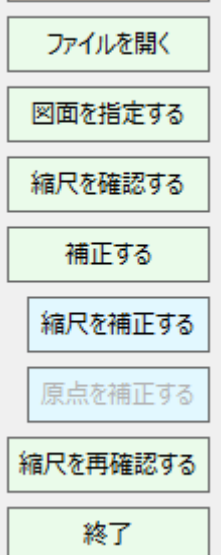

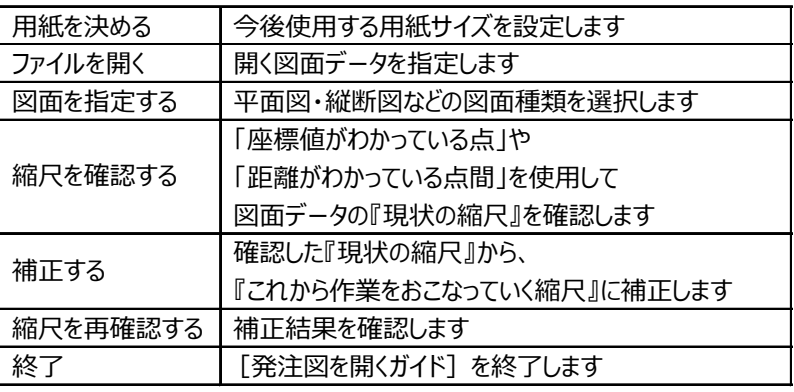

この[発注図を開くガイド]機能を使用した図面の開き方をこれからの各章で説明します。

## **1-3 [建設CAD]プログラムの保存データ**

[建設CAD]プログラムで作成したデータは拡張子が「.MSS」の形式で保存します。

保存した「.MSS」データは、ダブルクリックすると開くことができます。

なお、「.MSS」データは[建設CAD]独自のデータ形式であるため、他社のCADプログラムで開くことはできません。

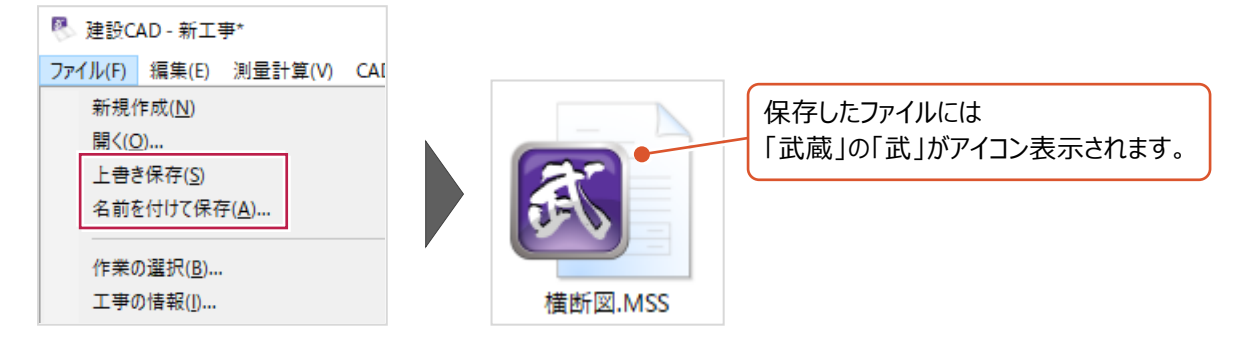

また、拡張子が「.dxf」や「.sfc」「.p21」などのデータについて読み込み・書き込み(入出力)ができます。 これらのデータは「.MSS」データと区別して「外部ファイル」と呼ばれています。

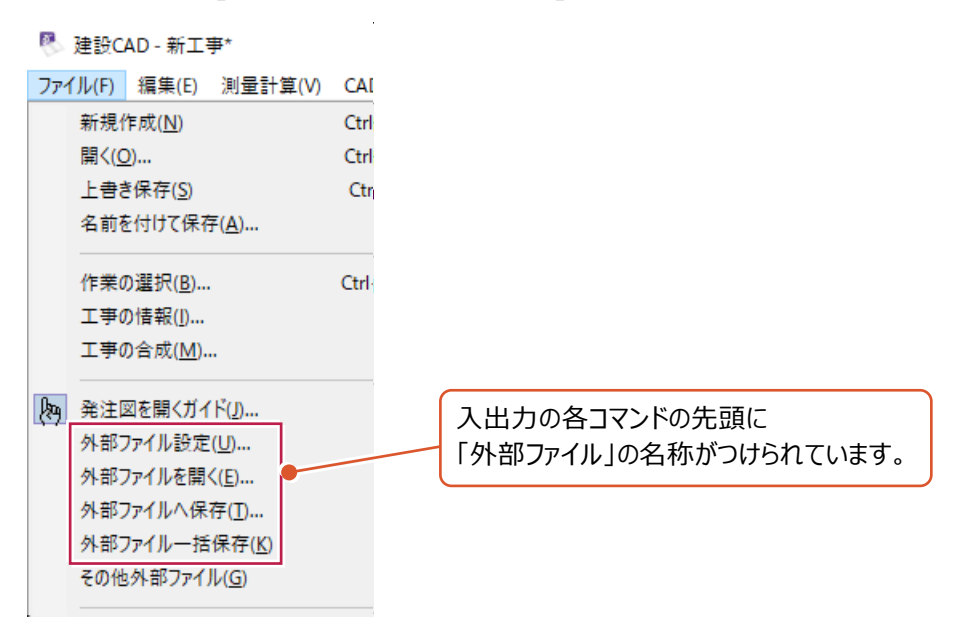

拡張子が「.dxf」のデータを[建設CAD]で開き、編集後に[名前をつけて保存]から「.MSS」データへ保存した場合、 元の「.dxf」データには何も変更が加わらないことに注意してください。

下記例のように操作した場合、フォルダにある「横断図.dxf」には編集内容が保存されません。 (編集内容は「.MSS」データに保存されています。)

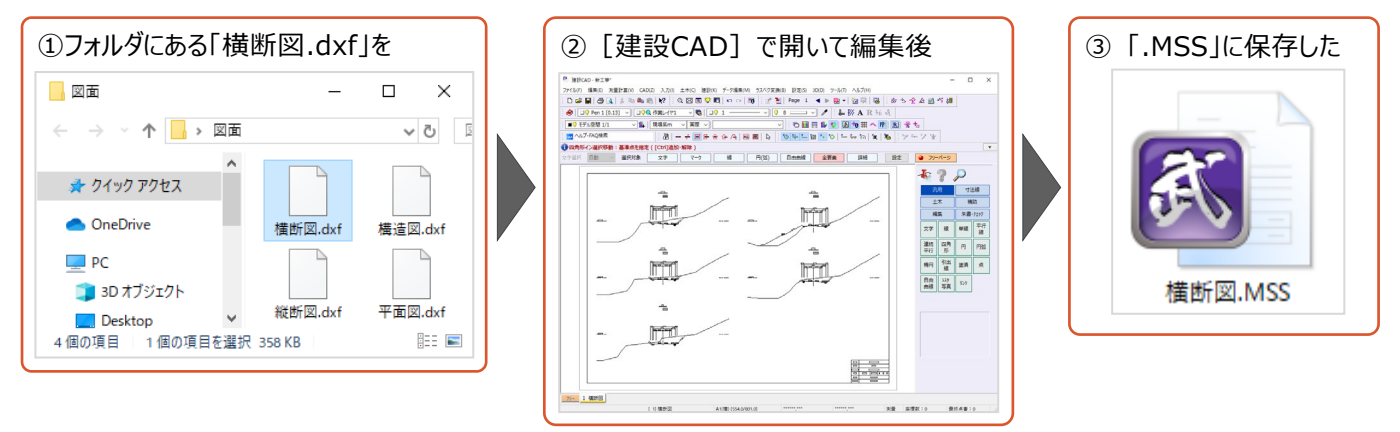

他社の方に図面データをメールしたい場合など、「外部ファイル」へ出力する方法については、 「6-12 メールで図面を送るには」の内容を確認してください。